# Leaptronix®

# **WICE-SPI Quick User's Guide**

# **I. Software installation**

1. Insert CD to CD Drive. If CD AutoRun is disabled, please select "Setup. exe" to manually install the software.

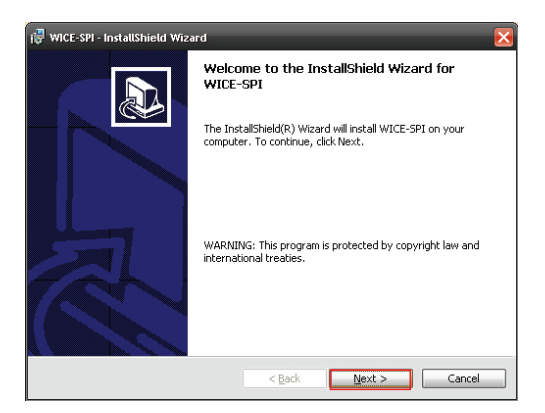

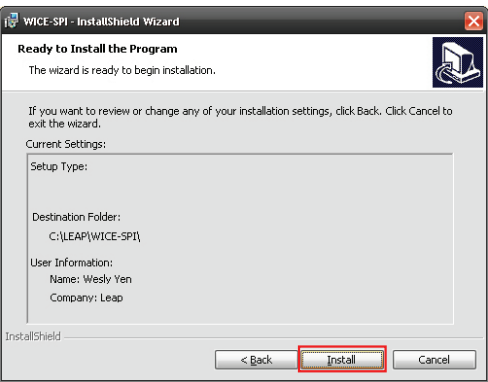

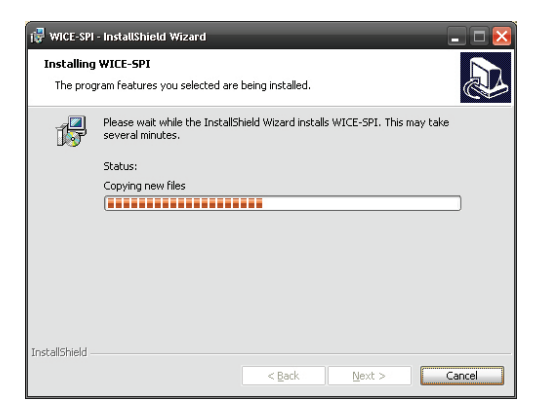

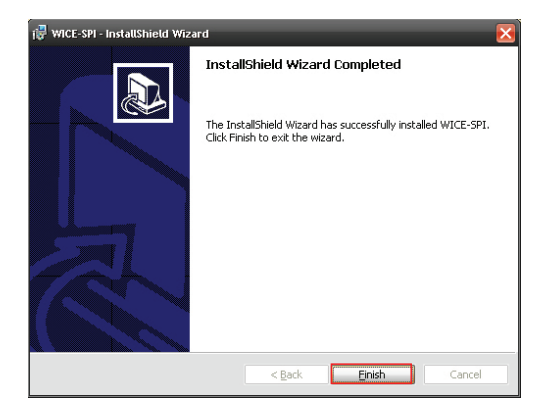

- 2. After software installation, connect WICE-SPI to computer via mini USB cable.
- ( Power Led shines when the connection is ok)

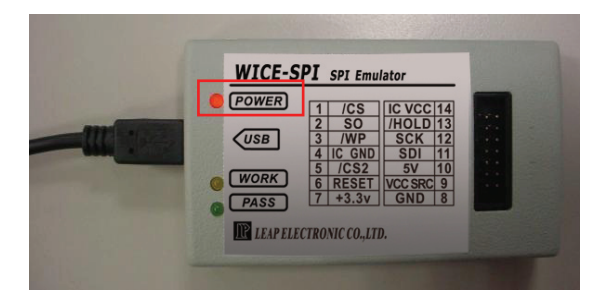

3. After computer detects WICE-SPI, refer to the instructions below to install software.

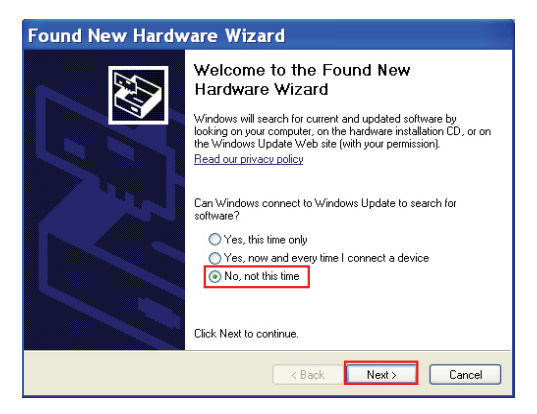

4. Refer to the instruction to select installation method.

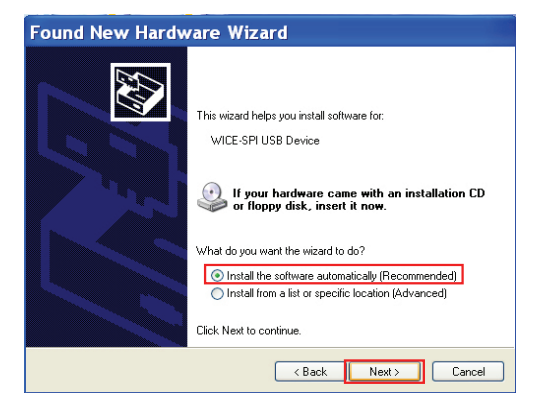

5. Installing WICE-SPI Driver.

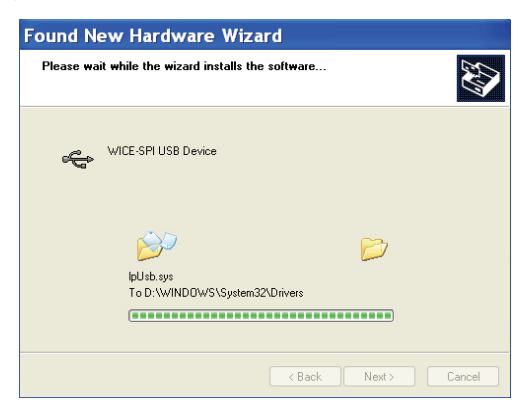

6. If the Driver is not successfully installed, please remove USB cable from WICE-SPI. Connect USB cable to WICE-SPI and refer to the following to re-install Driver.

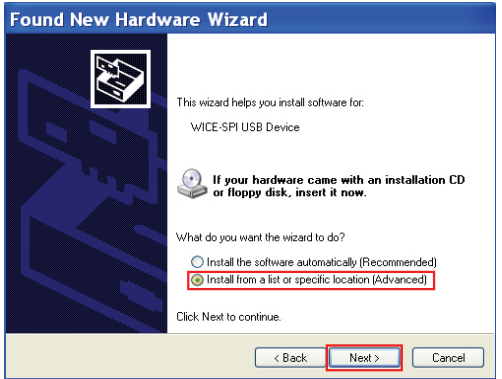

7. Refer to the instruction to install Driver. The default installation path may change because user select different installation path when user first install the software.

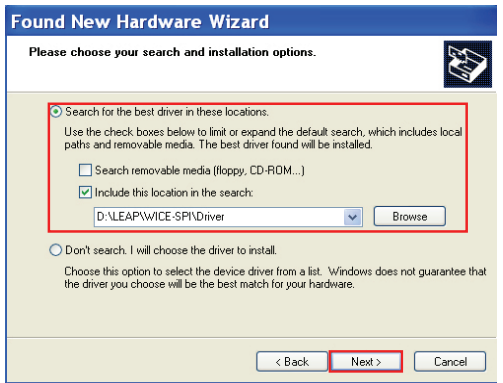

8. Driver is successfully installed.

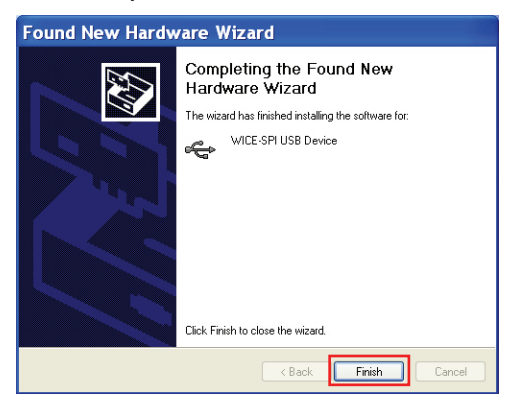

# **II. Start the software**

1. Enable the software when WICE-SIP is connected to computer.

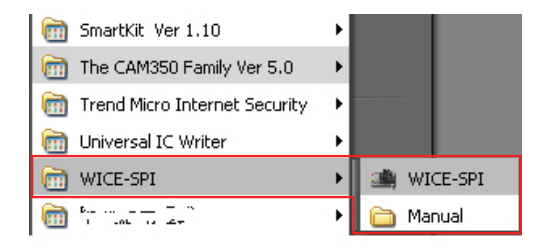

2. The screenshot when WICE-SPI is successfully connected to computer.

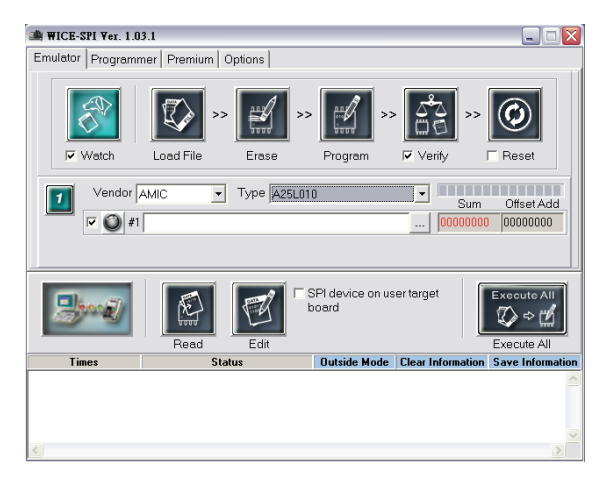

3. The screenshot when SWICE-SPI is not successfully connected to computer. Please check if Driver or USB cable is correctly installed.

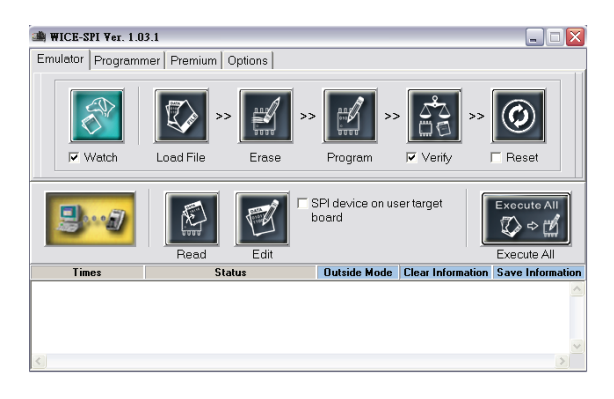

## **III. Function introduction**

1. Emulator mode:

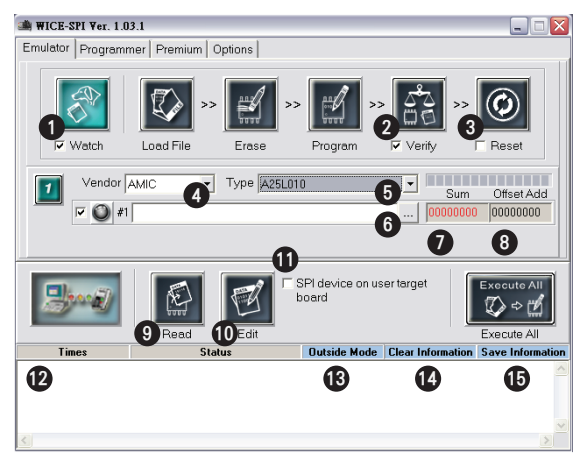

# 1 **Watch:**

After loading different file, follow the settings of Watch Options to reload modified file or to automatically program.

(Refer to the introductions on page 13, item (1), (2)

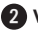

### 2 **Verify:**

Execute Checksum comparison after programming/emulation. User also can click the icon to execute "Verify".

# 3 **Reset:**

After programming/emulation, follow the setting of Reset Options to set WICE-SPI's Reset Pin High or Low. (Refer to the introductions on page 13, item (3), (4) and (5)

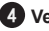

# 4 **Vender:**

Select the brand of the IC that user wants to program/emulate.

# 5 **Type:**

Select the P/N of the IC that user wants to program/emulate.

6 Select the file that user is going to load.

#### 7 **Sum:**

Show the checksum of loaded file.

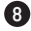

#### 8 **Offset Add:**

Show the Offset address of loaded file.

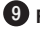

# 9 **Read:**

Read the data of IC.

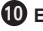

# 10 **Edit:**

Edit the data in buffer.

#### **11** SPI device on user target board

- 1. Connect ISP cable to the SPI IC on target board and enable this function ( this function is disabled in Default setting). In this situation, there is no SPI IC on WICE-SPI. Press " Execute All" to program the IC on target board (Remark).
- 2. Connect ISP cable to the SPI IC on target board and not enable this function ( this function is disabled in Default setting). Insert a SPI IC as same as the IC on target board (User must power WICE-SPI on). In this way, WICE-SPI is doing IC emulation.

**Remark**: Please refer to Chapter 3 : Peripheral Circuit Arrangements of WICE-SPI Hardware Operation Manual, Page 3.

#### 12 **12.Execute All:**

Execute all selected commands. (Erase and Program will be executed.)

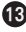

**13** Information Column.

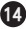

#### 14 **Outside Mode:**

Separate Information Column from Main program.

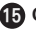

15 **Clear:**

Clear Information Column.

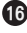

#### **16** Save Information

Save the data in Information Column as a text file.

# **2.Programmer**

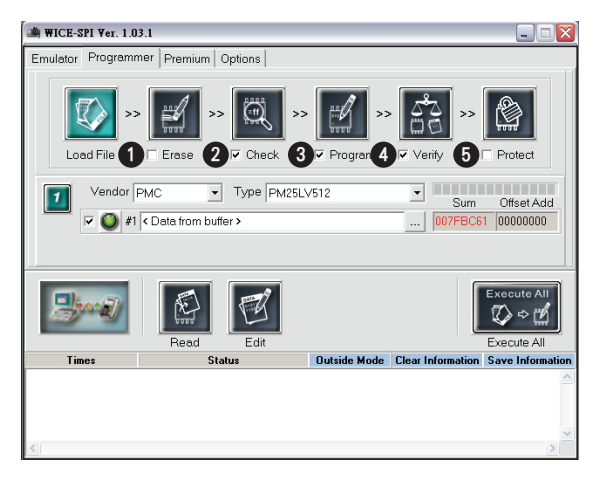

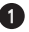

# 1 **Erase:**

Erase the data of IC.

# 2 **Check:**

Check if IC is blank.

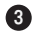

# 3 **Program:**

Program the data from buffer to IC.

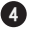

#### 4 **Verify:**

Compare IC data with buffer data.

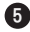

# 5 **Protect:**

Protect the data that is programmed into IC. After protecting the IC, it can not be read or written. (Refer to the setting in "Premium")

✽**Other functions are as same as the functions of Emulator Mode.**

# **3.Premium**

This option is temporarily disabled.

# **4.Options**

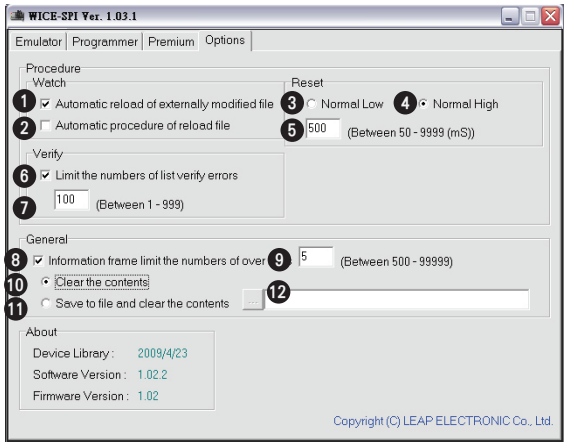

1 After the loaded file is changed, automatically load the changed filed file to buffer.

2 After loading file to buffer, automatically program the buffer data to IC.

✽ **These 2 functions are valid after "Watch" function is enabled. (Refer to the introduction on page 8, item (1)**

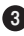

3 Mark this item if the Reset Pin of WICE-SPI is normal low. When enables Reset function, will send a High Pulse. User can set the time of Pulse in column (5).

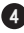

4 Mark this item if the Reset Pin of WICE-SPI is normal high. When enables Reset function, will send a Low Pulse. User can set the time of Pulse in column (5).

✽ **User has to connect a external Pull-Up circuit to the Reset Pin of WICE-SPI before doing Reset.** 

#### WICE-SPI Quick User's Guide

- 5 Set the time of Reset. Unit: mS (50mS~9999mS)
- After verify, show error address and data. 6
- **Set maximum number of error. 1-999)**
- Limit the number of line showed in Information frame. 8
- 9 Set maximum number of line in Information frame. (500-99999 lines)
- **10** When the number of line is over the number set in column (9), automatically delete from the 1st line to the umber set in column (9).
- **11** Same as (10). Save the information as a text file to the file in column (12) before delete the information.

✽ **Item (10) and (11) are valid after item (8) is enabled.** 

**2** Select a file to store information text file.